2017.04.10

### **WV-ASM300 の操作モニターで**

## **WJ-NX400 の録画画像ダウンロードができない場合の回避方法**

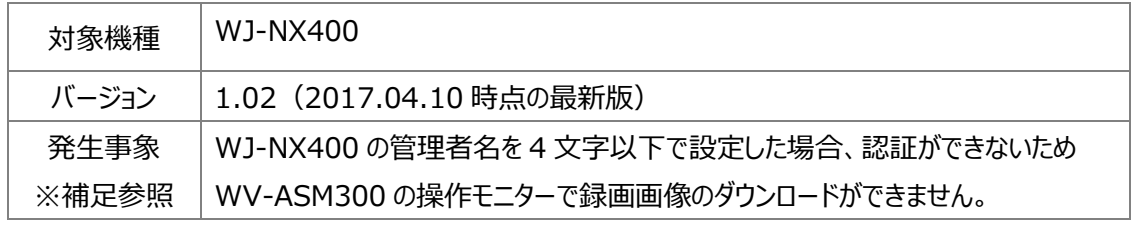

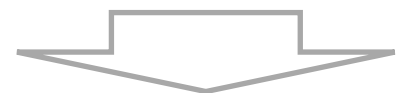

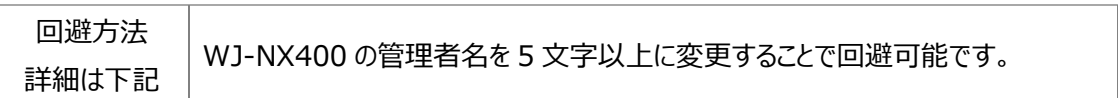

#### **■回避方法(WV-ASM300 で録画画像ダウンロードを可能にする)**

#### **[STEP1] WJ-NX400 の管理者名変更**

ブラウザ経由で WJ-NX400 にアクセスし

"[設定]-[ユーザー管理]-[管理者設定]"画面より管理者名を

4 文字以下より 5 文字以上に変更します。変更後、[設定保存]ボタンをクリックしてください。 図1、2は、管理者名を 4 文字 "AAAA"を 5 文字"AAAAB"に変更する例です。

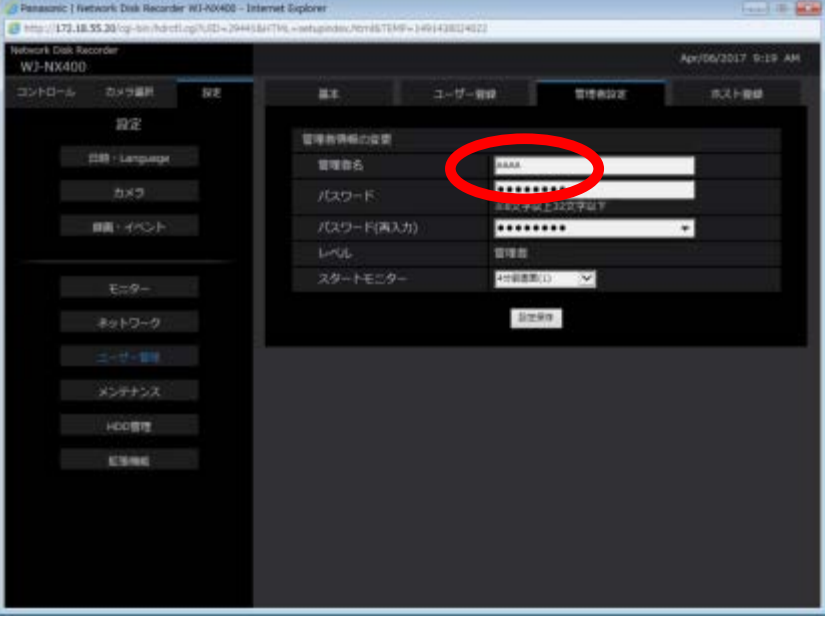

#### 図1 管理者名変更前

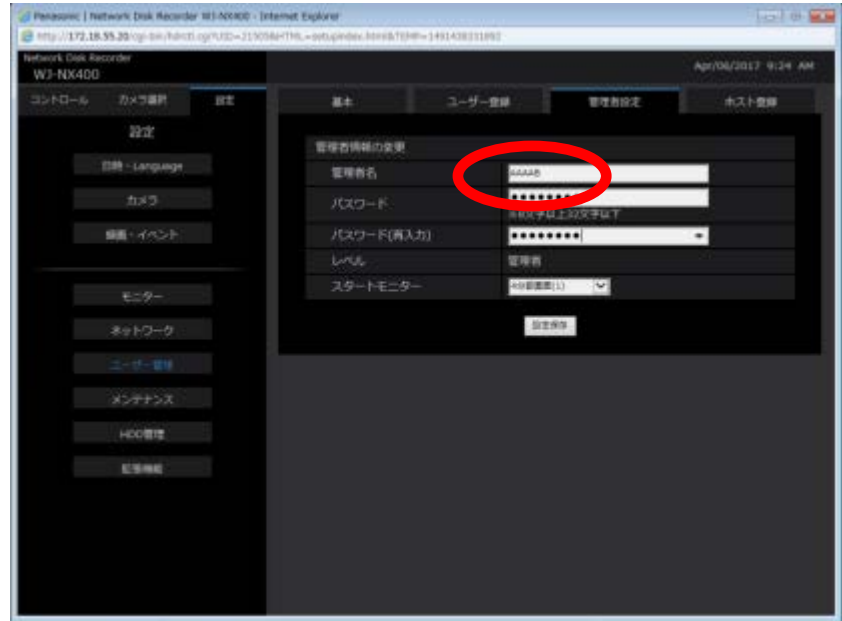

図 2 管理者名変更後

#### **[STEP2] WV-ASM300 の機器設定を変更する**

[機器設定]ボタンをクリックし、サブメニューから[詳細設定]を選択してください。 画面右下の[オフライン追加]ボタンをクリックし、WJ-NX400 を追加します。

ユーザー名の列をクリックし、ユーザー名を4文字"AAAA"から5文字"AAAAB"へ変更します。(図3) ユーザー名を変更後、[接続確認]ボタンをクリックし、WJ-NX400 との接続を確認します。(図 4) ここまでの作業で、録画画像のダウンロードは可能になります。

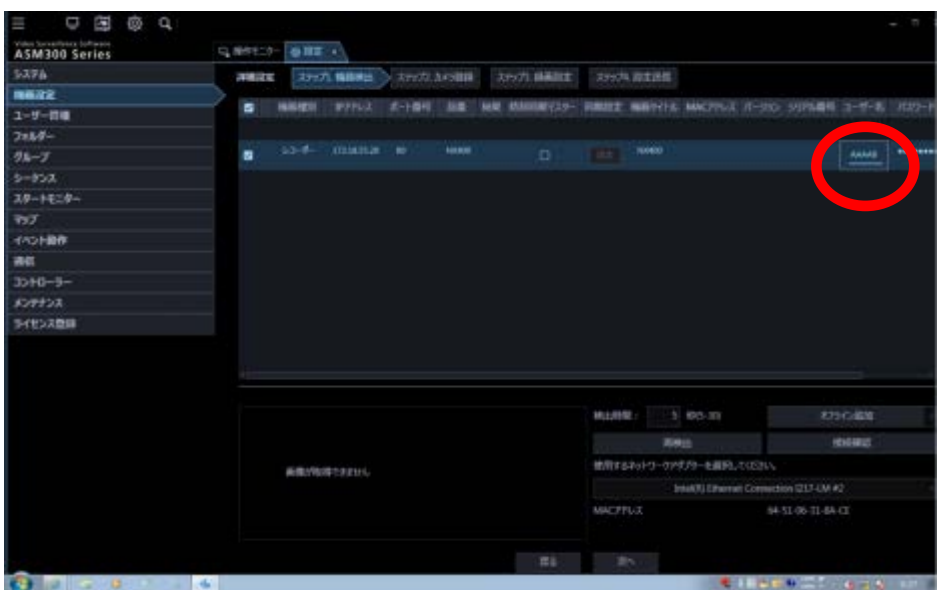

図 3 ユーザー名を変更

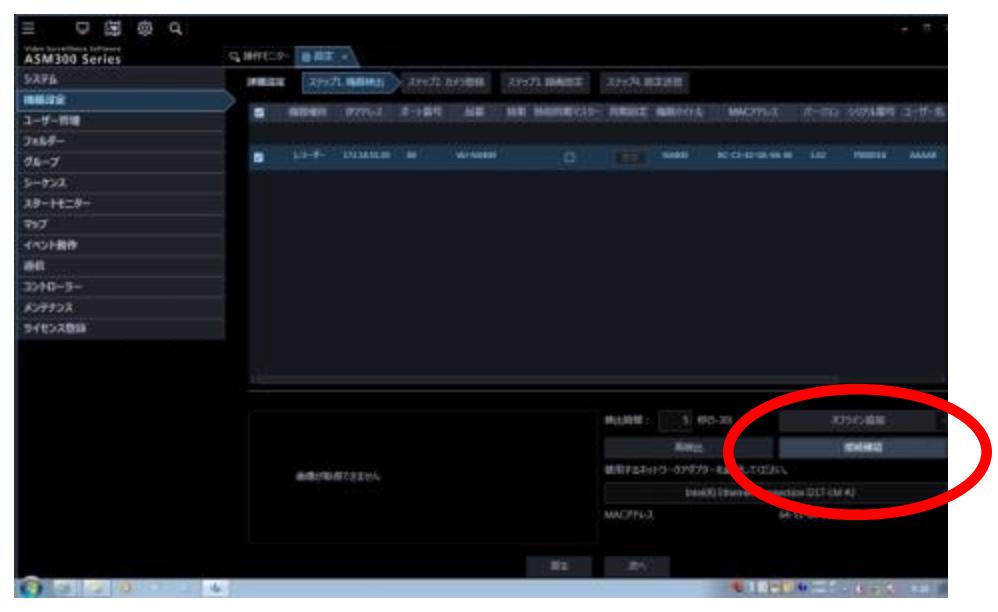

図 4 WJ-NX400と接続確認

# 補足(発生事象)

■発生事象 1 WV-ASM300 の操作モニターより録画画像をダウンロードする場合

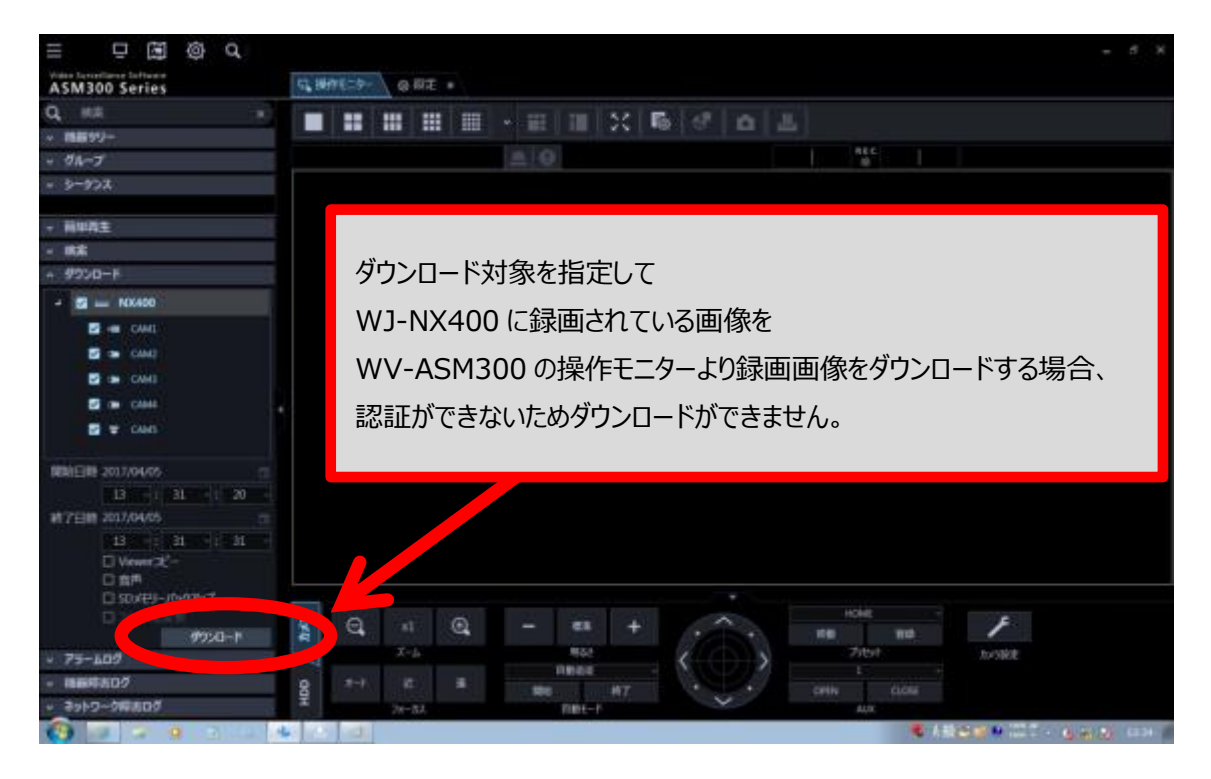

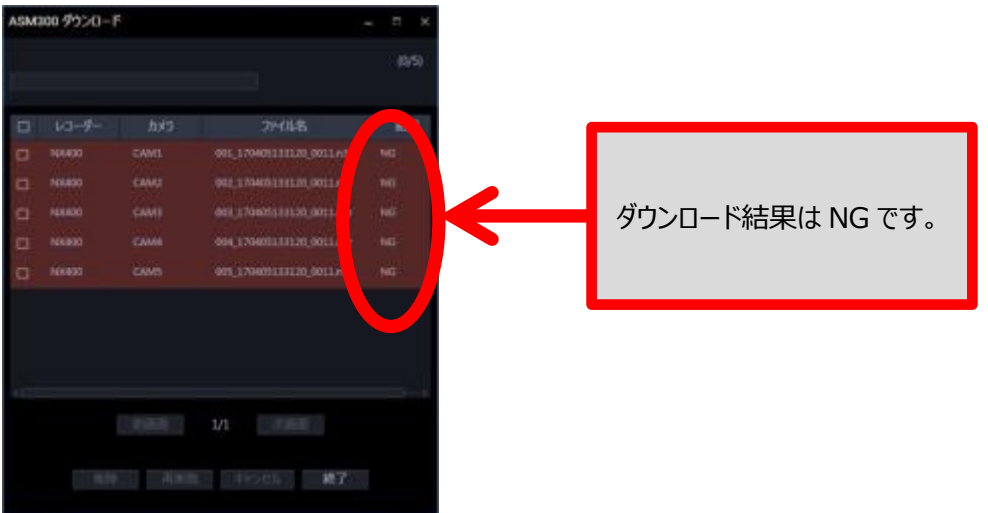